# Registreer uw product op www.philips.com/welcome.

Hier kunt u ook terecht voor ondersteuning.

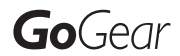

SA3RGA02

SA3RGA04

SA3RGA08

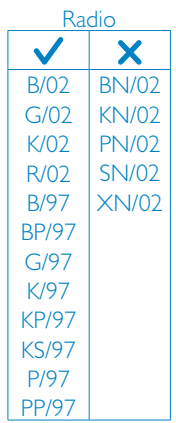

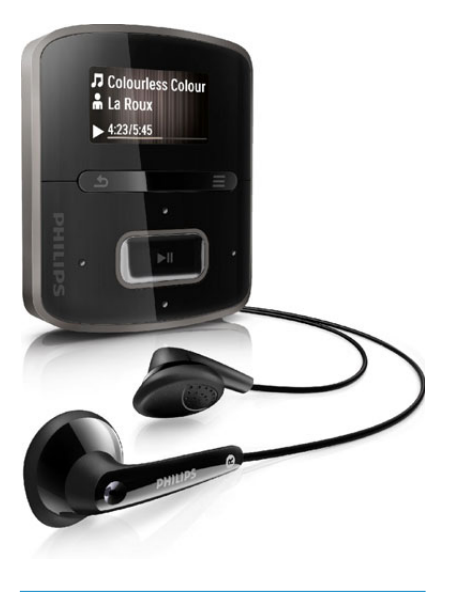

NL Gebruiksaanwijzing

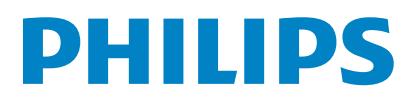

# Inhoudsopgave

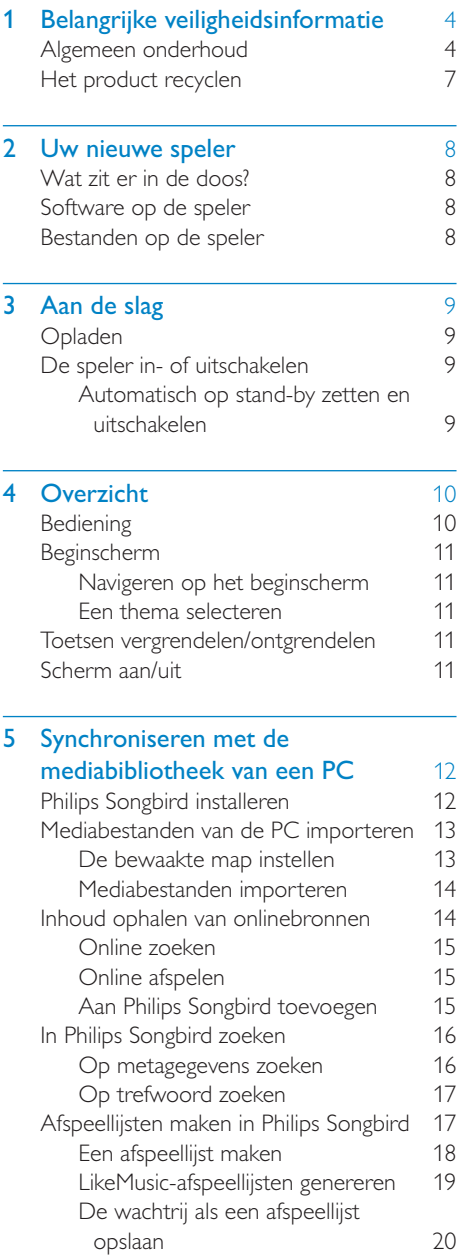

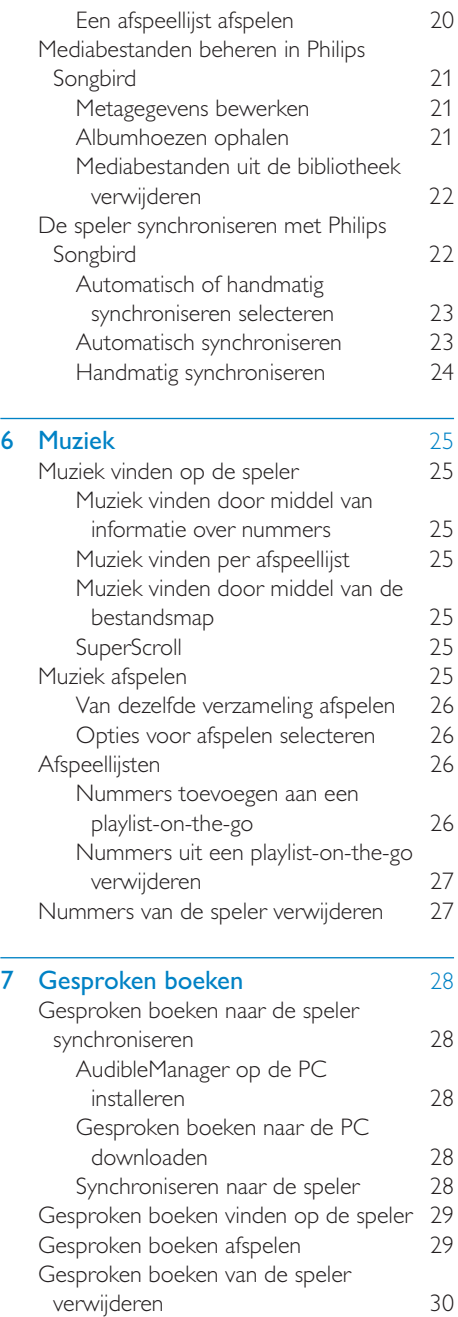

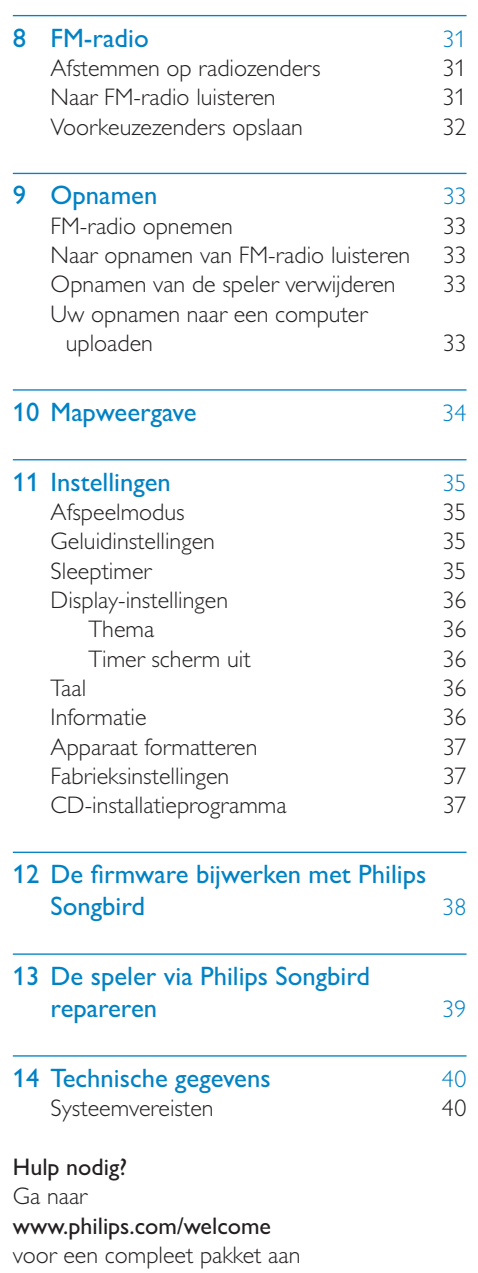

ondersteuningsmaterialen, zoals

gebruikershandleidingen, de nieuwste software-

updates en antwoorden op veelgestelde vragen.

# <span id="page-3-0"></span>Belangrijke veiligheidsinformatie

# <span id="page-3-1"></span>Algemeen onderhoud

De vertaling van dit document is puur ter referentie.

In het geval van een verschil tussen de Engelse en de vertaalde versie geldt de Engelse versie.

#### Let op

- Voorkom schade of defecten:
- Stel het product niet bloot aan hoge temperaturen veroorzaakt door verwarmingsapparatuur of direct zonlicht.
- Laat het product niet vallen en laat geen voorwerpen op uw speler vallen.
- Zorg dat het product niet in water wordt ondergedompeld. Laat geen water in de hoofdtelefoonaansluiting of het batterijvak binnendringen om schade te voorkomen.
- Ingeschakelde mobiele telefoons in de nabijheid kunnen interferentie veroorzaken.
- Maak een reservekopie van de bestanden. Houd altijd een kopie beschikbaar van de originele bestanden die u naar het apparaat hebt gedownload. Philips is niet verantwoordelijk voor gegevensverlies door beschadiging of het onleesbaar worden van het apparaat.
- Zorg ervoor dat u uw muziekbestanden alleen via de meegeleverde muzieksoftware beheert (overbrengt, verwijdert, enz.). Zo voorkomt u problemen.
- Gebruik geen schoonmaakmiddelen die alcohol, ammoniak, benzeen of schuurmiddelen bevatten, omdat hierdoor het product kan worden beschadigd.

#### Informatie over de bedrijfstemperatuur en de opslagtemperatuur

- Gebruik de speler altijd bij een temperatuur tussen 0 en 35 ºC.
- Bewaar de speler altijd bij een temperatuur tussen -20 en 45 ºC.

De levensduur van de batterij kan worden verkort door lage temperatuuromstandigheden.

#### Vervangende onderdelen/accessoires:

Ga naar www.philips.com/support om vervangende onderdelen/accessoires te bestellen.

#### Gehoorbescherming

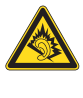

#### Zet het volume niet te hard:

Als u het volume van uw hoofdtelefoon te hard zet, kan dit uw gehoor beschadigen. Dit product kan geluiden produceren met een decibelbereik dat het gehoor kan beschadigen, zelfs als u minder dan een minuut aan het geluid wordt blootgesteld. Het hogere decibelbereik is bedoeld voor mensen die al slechter horen. Geluid kan misleidend zijn. Na verloop van tijd raken uw oren gewend aan hogere volumes. Als u dus gedurende langere tijd luistert, kan geluid dat u normaal in de oren klinkt, eigenlijk te luid en schadelijk voor uw gehoor zijn. Om u hiertegen te beschermen, dient u het volume op een veilig niveau te zetten voordat uw oren aan het geluid gewend raken en het vervolgens niet hoger te zetten.

Een veilig geluidsniveau instellen:

Zet de volumeregeling op een lage stand. Verhoog langzaam het volume totdat het aangenaam en duidelijk klinkt, zonder storingen.

Gedurende langere tijd luisteren:

Langdurige blootstelling aan geluid,

zelfs op normale, 'veilige' niveaus, kan gehoorbeschadiging veroorzaken.

Gebruik uw apparatuur met zorg en neem een pauze op zijn tijd.

Volg de volgende richtlijnen bij het gebruik van uw hoofdtelefoon.

Luister op redelijke volumes gedurende redelijke perioden.

Let erop dat u niet het volume aanpast wanneer uw oren aan het geluid gewend raken. Zet het volume niet zo hoog dat u uw omgeving niet meer hoort. Wees voorzichtig en gebruik de hoofdtelefoon niet in mogelijk gevaarlijke situaties. Gebruik geen hoofdtelefoon tijdens het besturen van een motorvoertuig, fiets, skateboard enz. Dit levert mogelijk gevaren op in het verkeer en is in veel gebieden niet toegestaan.

#### **Modificaties**

Modificaties die niet zijn goedgekeurd door de fabrikant kunnen tot gevolg hebben dat de gebruiker het recht verliest het product te gebruiken.

#### Copyrightinformatie

Alle andere merknamen en productnamen zijn handelsmerken van de respectieve bedrijven of organisaties.

Ongeoorloofde vermenigvuldiging van opnamen, of die nu zijn gedownload van internet of zijn gemaakt vanaf een audio-CD, is een schending van het auteursrecht en internationale verdragen.

U mag geen kopieën maken van tegen kopiëren beveiligd materiaal, waaronder computerprogramma's, bestanden, uitzendingen en geluidsopnamen. Als u dit doet, overtreedt u het auteursrecht en pleegt u zodoende een misdrijf. Dit apparaat mag niet voor dergelijke doeleinden worden gebruikt.

Het Windows Media- en het Windows-logo zijn gedeponeerde handelsmerken van Microsoft Corporation in de Verenigde Staten en/of andere landen.

Neem uw verantwoordelijkheid! Respecteer het auteursrecht.

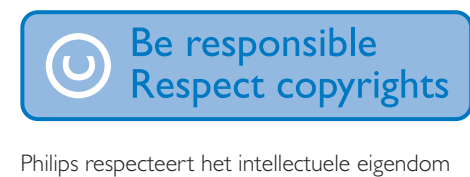

van anderen, en wij vragen onze gebruikers dat ook te doen.

Multimedia-inhoud op internet is mogelijk gemaakt en/of gedistribueerd zonder toestemming van de oorspronkelijke eigenaar van de auteursrechten.

Het illegaal kopiëren of distribueren van inhoud is mogelijk in strijd met wetgeving inzake auteursrechten in verschillende landen, waaronder het land waar u zich bevindt. Het naleven van de auteursrechten blijft uw verantwoordelijkheid.

Het opnemen en overbrengen van videostreams die u naar uw computer hebt gedownload naar uw draagbare speler is alleen bedoeld voor inhoud die vrij is van auteursrechten of inhoud met de juiste licenties. Dergelijke inhoud is alleen voor eigen gebruik, zonder commercieel oogmerk en in overeenstemming met eventuele auteursrechtelijke instructies van de eigenaar van de auteursrechten. Deze instructie schrijft mogelijk voor dat er geen kopieën mogen worden gemaakt. Videostreams bevatten mogelijk technologie voor kopieerbeveiliging die kopiëren voorkomt. In dergelijke situaties werkt de opnamefunctie niet en ontvangt u een bericht.

#### Gegevensopslag

Philips wil de kwaliteit van uw product en de ervaring van de Philips-gebruiker altijd nog beter maken. Om het gebruiksprofiel voor dit apparaat beter te leren kennen, slaat dit apparaat soms gegevens op in het permanente geheugendeel van het apparaat. Deze gegevens worden gebruikt om eventuele fouten of storingen op te sporen die u als

gebruiker kunt ervaren wanneer u het apparaat gebruikt. Opgeslagen wordt, bijvoorbeeld, de afspeelduur in de muziekmodus, de afspeelduur in de tunermodus, hoe vaak de batterij moest worden opgeladen, enz. De opgeslagen gegevens vertellen niets over de op het apparaat gebruikte content of media of de bron van downloads. De op het apparaat opgeslagen gegevens worden UITSLUITEND opgehaald en gebruikt als de gebruiker het apparaat terugbrengt naar het servicecentrum van Philips en UITSLUITEND om het opzoeken en voorkomen van fouten te vereenvoudigen. Desgewenst worden de opgeslagen gegevens voor de gebruiker beschikbaar gemaakt.

#### Monkey's Audio decoder

- (1) The Monkey's Audio SDK and source code can be freely used to add APE format playback, encoding, or tagging support to any product, free or commercial. Use of the code for proprietary efforts that don't support the official APE format require written consent of the author.
- (2) Monkey's Audio source can be included in GPL and open-source software, although Monkey's Audio itself will not be subjected to external licensing requirements or other viral source restrictions.
- $(3)$  Code changes and improvements must be contributed back to the Monkey's Audio project free from restrictions or royalties, unless exempted by express written consent of the author.
- (4) Any source code, ideas, or libraries used must be plainly acknowledged in the software using the code.
- $(5)$  Although the software has been tested thoroughly, the author is in no way responsible for damages due to bugs or misuse.

If you do not completely agree with all of the previous stipulations, you must cease using this source code and remove it from your storage device.

### FLAC decoder

Copyright (C) 2000,2001,2002,2003,2004,2005, 2006,2007,2008,2009 Josh Coalson

Redistribution and use in source and binary forms, with or without modification, are permitted provided that the following conditions are met:

- Redistributions of source code must retain the above copyright notice, this list of conditions and the following disclaimer.
- Redistributions in binary form must reproduce the above copyright notice, this list of conditions and the following disclaimer in the documentation and/ or other materials provided with the distribution.
- Neither the name of the Xiph.org Foundation nor the names of its contributors may be used to endorse or promote products derived from this software without specific prior written permission.

THIS SOFTWARE IS PROVIDED BY THE COPYRIGHT HOLDERS AND CONTRIBUTORS "AS IS" AND ANY EXPRESS OR IMPLIED WARRANTIES, INCLUDING, BUT NOT LIMITED TO, THE IMPLIED WARRANTIES OF MERCHANTABILITY AND FITNESS FOR A PARTICULAR PURPOSE ARE DISCLAIMED. IN NO EVENT SHALL THE FOUNDATION OR CONTRIBUTORS BE LIABLE FOR ANY DIRECT, INDIRECT, INCIDENTAL, SPECIAL, EXEMPLARY, OR CONSEQUENTIAL DAMAGES (INCLUDING, BUT NOT LIMITED TO, PROCUREMENT OF SUBSTITUTE GOODS OR SERVICES; LOSS OF USE, DATA, OR PROFITS; OR BUSINESS INTERRUPTION) HOWEVER CAUSED AND ON ANY THEORY OF LIABILITY, WHETHER IN CONTRACT, STRICT LIABILITY. OR TORT (INCLUDING NEGLIGENCE OR OTHERWISE) ARISING IN ANY WAY OUT OF THE USE OF THIS SOFTWARE, EVEN IF ADVISED OF THE POSSIBILITY OF SUCH DAMAGE.

# <span id="page-6-0"></span>Het product recyclen

Uw product is vervaardigd van kwalitatief hoogwaardige materialen en onderdelen die gerecycled en opnieuw gebruikt kunnen worden.

Wanneer een product is voorzien van een symbool van een afvalcontainer met een kruis erdoorheen, valt het product onder de Europese richtlijn 2002/96/EG:

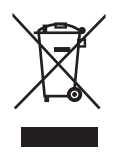

Gooi het product nooit weg met ander huishoudelijk afval. Informeer u over de lokale regels inzake gescheiden afvalophaling van elektrische en elektronische toestellen. Een goede afvalverwerking van uw oude product draagt bij tot het voorkomen van mogelijke schade voor het milieu en de volksgezondheid.

### **Waarschuwing**

- Als u de ingebouwde batterij verwijdert, vervalt de garantie en raakt het product mogelijk onherstelbaar beschadigd.
- De volgende verwijderingsinstructies zijn stappen die u alleen aan het eind van het de levensduur van het product dient uit te voeren.

Uw product bevat batterijen die, overeenkomstig de Europese richtlijn 2006/66/ EG, niet bij het gewone huishoudelijke afval mogen worden weggegooid.

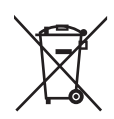

Om de werking en de veiligheid van uw product te garanderen, dient u uw product naar een officieel inzamelingspunt of servicecentrum te brengen waar een deskundige de batterij kan verwijderen zoals weergegeven:

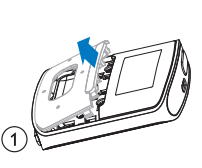

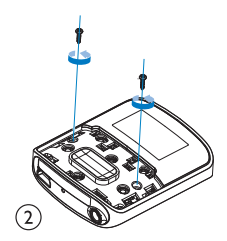

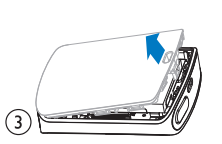

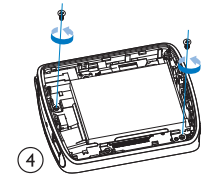

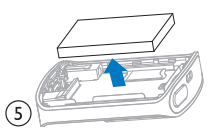

Informeer u over de lokale regels inzake de gescheiden ophaling van gebruikte batterijen. Een goede afvalverwerking van uw oude product draagt bij tot het voorkomen van mogelijke schade voor het milieu en de volksgezondheid.

#### Mededeling voor de Europese Unie

Dit product voldoet aan de vereisten met betrekking tot radiostoring van de Europese Unie.

# <span id="page-7-0"></span>2 Uw nieuwe speler

De RAGA biedt de volgende mogelijkheden:

- Muziek afspelen
- Naar gesproken boeken luisteren
- Op FM-radio afstemmen (beschikbaar bij sommige versies);
- Van FM-radio opnemen (alleen beschikbaar bij sommige versies).

# <span id="page-7-1"></span>Wat zit er in de doos?

Controleer of u de volgende onderdelen hebt ontvangen: Speler

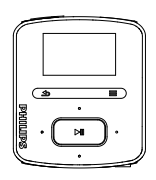

**Oortelefoon** 

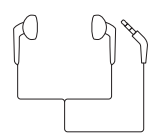

USB-kabel

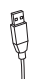

#### Snelstartgids

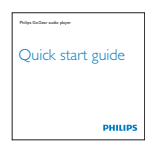

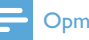

#### **Opmerking**

 • De afbeeldingen dienen alleen ter referentie. Philips behoudt zich het recht voor de kleur/ het ontwerp zonder kennisgeving te wijzigen.

# <span id="page-7-2"></span>Software op de speler

De RAGA wordt geleverd met de volgende software:

Philips Songbird (helpt u om de firmware van de speler bij te werken en uw mediabibliotheek op een PC en de speler te beheren).

# <span id="page-7-3"></span>Bestanden op de speler

De volgende bestanden zijn op de RAGA geladen:

- Gebruikershandleiding
- Veelgestelde vragen

# Nederlands Nederlands

# <span id="page-8-0"></span>3 Aan de slag

# <span id="page-8-1"></span>Opladen

De RAGA heeft een ingebouwde batterij die via de USB-poort van een computer kan worden opgeladen.

U kunt de RAGA met de USB-kabel op een PC aansluiten, zoals in de afbeelding.

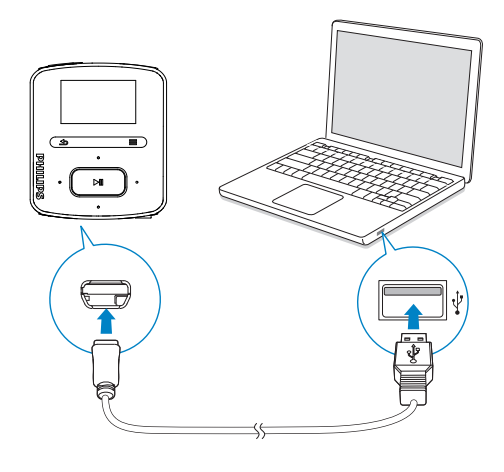

### **Opmerking**

- Wanneer u de RAGA op een computer aansluit, verschijnt even de vraag het volgende te selecteren: [Opladen en overbrengen] of [Opladen en afspelen].
- Als u geen andere selectie maakt, past de RAGA automatisch [Opladen en overbrengen] toe.

#### Indicatie batterijniveau

- Wanneer de batterij bijna leeg is, wordt het scherm dat aangeeft dat de batterij bijna leeg is herhaaldelijk weergegeven.
- Wanneer het oplaadproces is voltooid, wordt @ weergegeven.

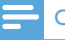

#### **Opmerking**

 • Oplaadbare batterijen hebben een beperkt aantal oplaadcycli. De levensduur en het aantal oplaadcycli van batterijen zijn afhankelijk van gebruik en instellingen.

#### Ga als volgt te werk op de RAGA om batterijvermogen te besparen en de afspeeltijd verlengen:

Stel de timer van de achtergrondverlichting in op een lage waarde (ga naar \*> [Beeldinstellingen] > [Timer achtergrondverl.]).

# <span id="page-8-2"></span>De speler in- of uitschakelen

Houd  $\bigcirc$ /**A** ingedrukt totdat de speler wordt inof uitgeschakeld.

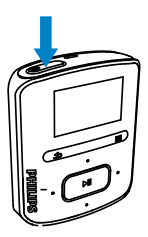

### <span id="page-8-3"></span>Automatisch op stand-by zetten en uitschakelen

De speler beschikt over een functie waarmee het apparaat zichzelf automatisch in stand-by zet en uitschakelt zodat batterijstroom kan worden bespaard.

Na 10 minuten in de niet-actieve modus (er wordt niets afgespeeld en er wordt niet op een knop gedrukt), wordt de speler uitgeschakeld.

# <span id="page-9-0"></span>4 Overzicht

# <span id="page-9-1"></span>**Bediening**

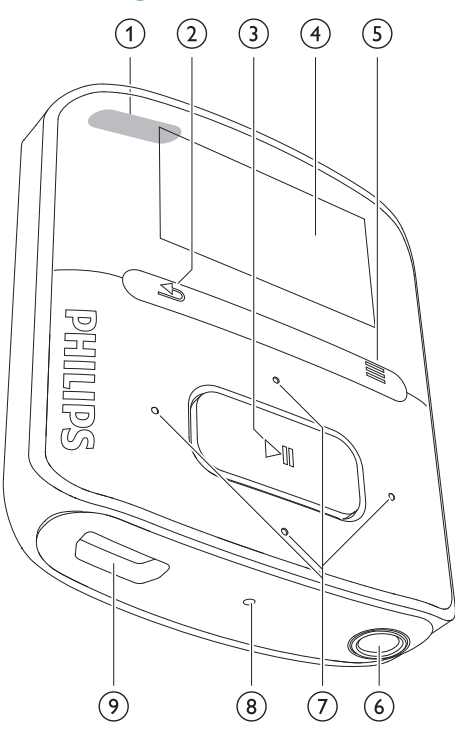

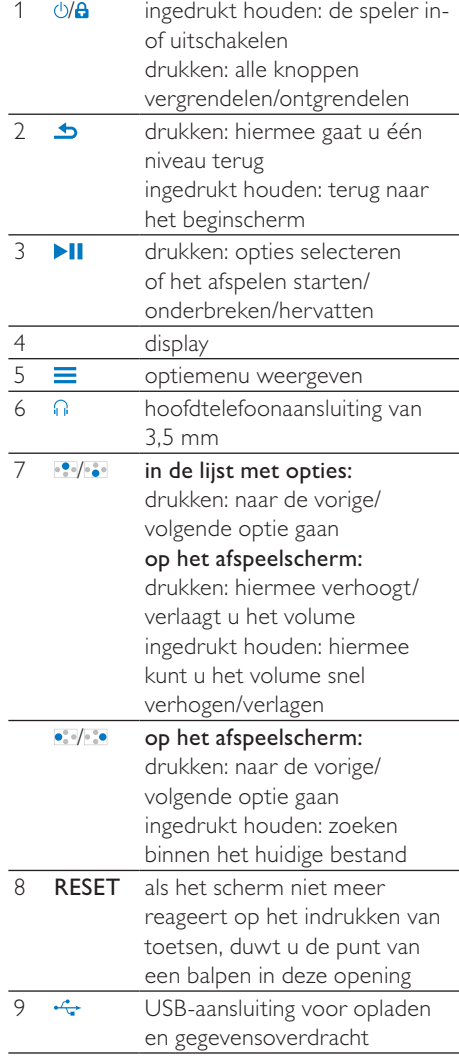

# <span id="page-10-0"></span>Beginscherm

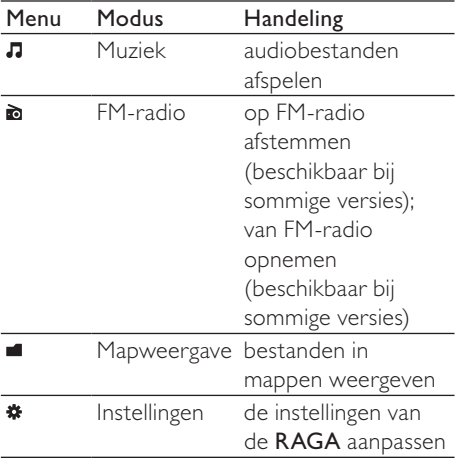

### <span id="page-10-1"></span>Navigeren op het beginscherm

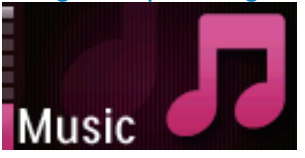

- Vanuit het beginscherm kunt u de functiemenu's openen door op de navigatietoetsen **:** / : en **>II** te drukken.
- Druk herhaaldelijk op **±** om terug te gaan naar de vorige schermen, of houd  $\triangle$ ingedrukt om naar het beginscherm terug te keren.

#### Schakelen tussen beginscherm en afspeelscherm

- Druk in het beginscherm op  $\equiv$  en selecteer [Nu afspelen] of [Laatst afgespeeld];
- Houd in het afspeelscherm  $\triangle$ ingedrukt.

### <span id="page-10-2"></span>Een thema selecteren

#### Een thema selecteren voor het display:

• Druk in het beginscherm op $\equiv$ en selecteer [Thema].

## <span id="page-10-3"></span>Toetsen vergrendelen/ ontgrendelen

Wanneer de speler is ingeschakeld, kunt u de vergrendeling instellen om onbedoelde bediening te voorkomen.

- Druk kort op  $\bigcirc$ /**a** om de toetsen te vergrendelen of te ontgrendelen.
	- » Alle knoppen behalve de volumetoetsen worden vergrendeld en op het display verschijnt een vergrendelpictogram.

# <span id="page-10-4"></span>Scherm aan/uit

Om energie te besparen, wordt het scherm na de vooraf ingestelde tijd automatisch uitgeschakeld als

- er geen nieuwe actie wordt ondernomen op de RAGA; en
- er een waarde is gekozen bij \* > [Beeldinstellingen] > [Timer achtergrondverl.].

#### De energiebesparende modus afsluiten

• Druk op een willekeurige toets.

# <span id="page-11-0"></span>5 Synchroniseren met de mediabibliotheek van een PC

Met Philips Songbird kunt u:

- Uw mediaverzamelingen op een PC beheren
- De RAGA synchroniseren met mediabibliotheek op uw PC
- De RAGA registreren op [www.](http://www.philips.com/welcome) [philips.com/welcome](http://www.philips.com/welcome)
- [De firmware van de RAGA](#page-37-0) (zie 'De firmware bijwerken met Philips Songbird' op pagina [38\)](#page-37-0) bijwerken
- [De RAGA](#page-38-0) (zie 'De speler via Philips Songbird repareren' op pagina [39](#page-38-0)) repareren.

# <span id="page-11-1"></span>Philips Songbird installeren

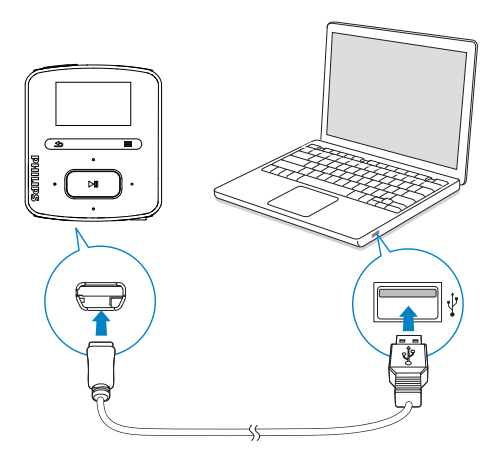

### Philips Songbird voor het eerst installeren

Wanneer u de RAGA voor het eerst op een PC aansluit, wordt er een pop-upvenster weergegeven:

- **1** Selecteer uw taal en land.<br>**2** Volg de instructies op het
- 2 Volg de instructies op het scherm om de installatie te voltooien.

### **Opmerking**

 • Voor de installatie dient u akkoord te gaan met de licentievoorwaarden.

Als het pop-upvenster niet automatisch wordt weergegeven:

- **1** Controleer op de speler of u de volgende opties hebt gekozen:
	- $\ln \frac{1}{2}$  > [Installatieprogr. op CD], selecteert u [Inschak.].
- 2 Selecteer op de PC Deze computer (Windows XP/Windows 2000) of Computer (Windows Vista/Windows 7).
	- » Het Philips Songbird-station wordt weergegeven.
- 3 Dubbelklik op het Philips Songbirdstation om de installatie te beginnen.

### **Opmerking**

 • Voor de installatie dient u akkoord te gaan met de licentievoorwaarden.

## <span id="page-12-0"></span>Mediabestanden van de PC importeren

### <span id="page-12-1"></span>De bewaakte map instellen

#### Een centrale map maken

Mogelijk wilt u dat alle mediabestanden automatisch aan uw bibliotheek worden toegevoegd wanneer u ze naar een map kopieert. Het creëren van een centrale map wordt aanbevolen. Stel bij Philips Songbird de centrale map in als bewaakte map ('watch folder'). Iedere keer als u Philips Songbird start, worden nummers toegevoegd aan/ verwijderd uit Philips Songbird zodat het programma gesynchroniseerd blijft met de centrale map.

Maak op de PC een centrale map waarin u alle mediabestanden kunt opslaan, bijvoorbeeld D:\Songbird-media.

#### Eerste keer opstarten

Wanneer u Philips Songbird voor de eerste keer opstart op een PC, voert u de instructies op het scherm uit om bestaande mediabestanden naar Philips Songbird te importeren:

- Selecteer de mediamap van iTunes om een bestaande iTunesbibliotheek te importeren
- Selecteer de centrale map naar bestaande mediabestanden te zoeken en deze te importeren
	- » De centrale map wordt ingesteld als de bewaakte map voor Philips Songbird.

#### iTunes-mediamap instellen

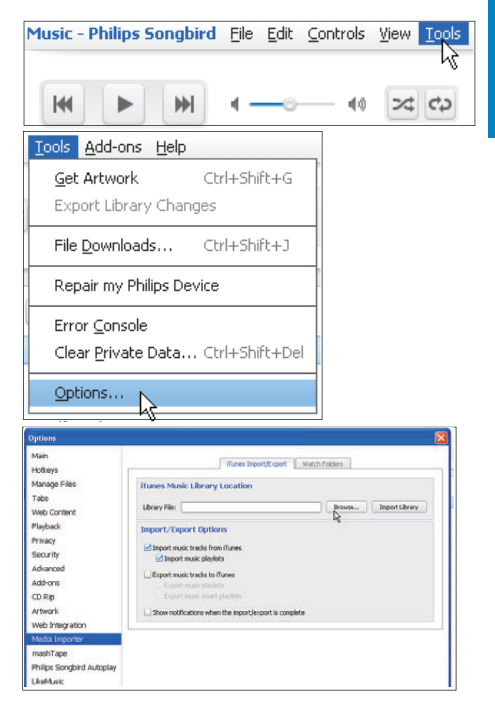

- **1** Ga in Philips Songbird naar Tools (Extra) > Options... (Opties...).
- 2 Selecteer Media Importer (Media importeren) en vervolgens het tabblad iTunes Importer (Importeren uit iTunes).
- **3** Controleer uw bibliotheeklocatie en -opties.
- $4$  Klik op de knop Import Library (Bibliotheek importeren) naast de locatie van de bibliotheek.
	- » De software importeert de iTunesbibliotheek naar Philips Songbird.

#### De bewaakte map instellen

Stel in Philips Songbird de bewaakte map als volgt in:

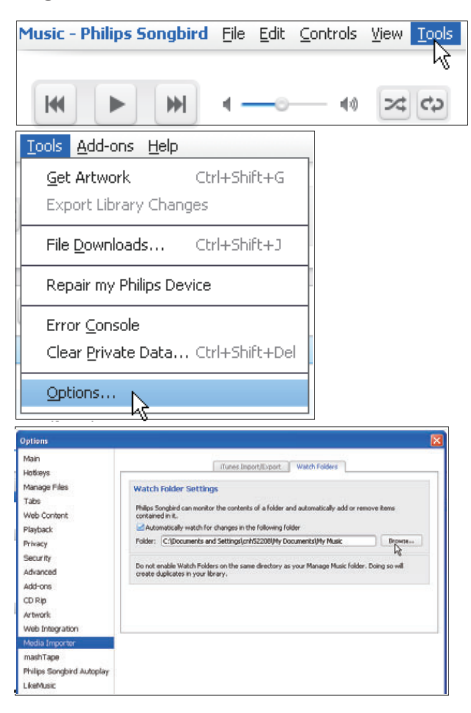

- 1 Selecteer Extra > Opties.
- 2 Selecteer bij Opties de optie Media Importer (Media importeren). Selecteer vervolgens het tabblad Watch Folders (Bewaakte mappen).
- 3 Schakel bij Watch Folders (Bewaakte mappen) het selectievakje in zoals aangegeven.
- 4 Klik op Browse (Bladeren) en selecteer de centrale map (bijvoorbeeld D:\ Songbird-media) als bewaakte map.
	- » Mediabestanden worden in Philips Songbird toegevoegd en verwijderd, net zoals u ze hebt toegevoegd aan of verwijderd uit de centrale muziekmap.

### <span id="page-13-0"></span>Mediabestanden importeren

#### Mediabestanden uit andere mappen importeren

#### Ga in Philips Songbird

- naar File (Bestand) > Import Media (Media importeren) om mappen op de PC te selecteren.
	- » Mediabestanden worden toegevoegd bij Bibliotheek.
- U kunt ook naar File (Bestand)  $>$ Import a playlist (Een afspeellijst importeren) gaan om afspeellijsten op de PC te selecteren.
	- » Mediabestanden worden toegevoegd bij Afspeellijsten.

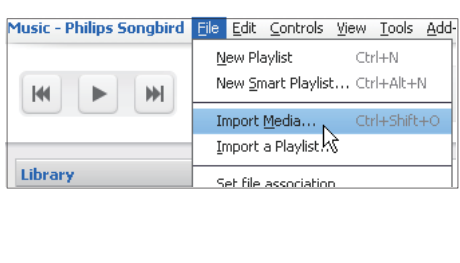

## <span id="page-13-1"></span>Inhoud ophalen van onlinebronnen

U kunt inhoud openen en aanschaffen bij onlinebronnen. U kunt de beschikbare onlineservices vinden onder Services in het bronselectievenster.

### **Opmerking**

- Neem een abonnement op de onlineservice en meld u aan bij uw account, voordat u inhoud van onlineservices downloadt of koopt.
- Sommige services zijn beschikbaar in bepaalde landen.

### <span id="page-14-0"></span>Online zoeken

- 1 Selecteer een onlineservice:
	- Selecteer een optie onder Services;
	- Of klik in het zoekvak op de pijl omlaag om een onlineservice te selecteren.

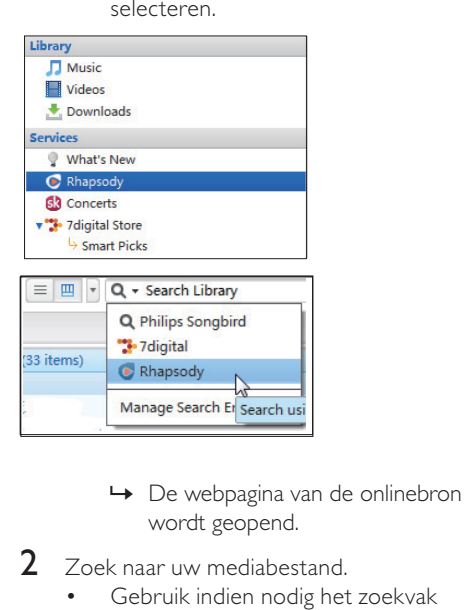

- wordt geopend.
- 2 Zoek naar uw mediabestand.
	- Gebruik indien nodig het zoekvak om een trefwoord in te voeren.

### <span id="page-14-1"></span>Online afspelen

### **Opmerking**

 • Neem een abonnement op de service en meld u aan bij uw account, voordat u muziek afspeelt van Rhapsody.

Op de Rhapsody-webpagina:

- Als u de hele afspeellijst wilt afspelen, klik dan op **>Alles** afspelen;
- Als u een nummer wilt afspelen, selecteer dan het nummer en klik op > ernaast.

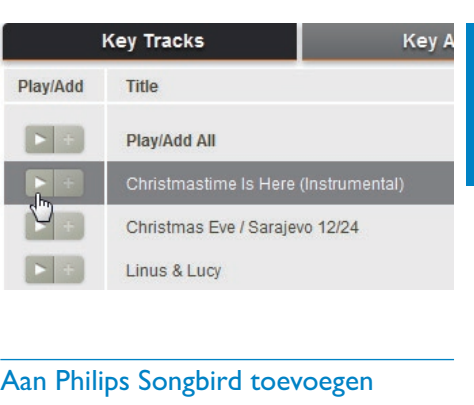

### <span id="page-14-2"></span>Aan Philips Songbird toevoegen

Als u nummers van Rhapsody naar Philips Songbird wilt overbrengen, [voeg dan de](#page-16-1)  [nummers toe aan een afspeellijst in Philips](#page-16-1)  [Songbird](#page-16-1) (zie 'Afspeellijsten maken in Philips Songbird' op pagina [17\)](#page-16-1).

Op de Rhapsody-webpagina:

- Als u de hele afspeellijst op Philips Songbird wilt toevoegen, klik dan op + Add All (Alles toevoegen);
- Als u een nummer aan Philips Songbird wilt toevoegen, selecteer dan het nummer en klik op + ernaast.

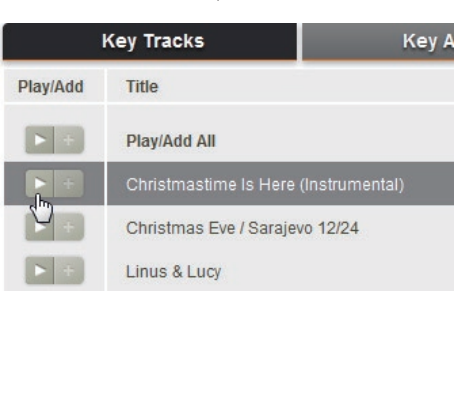

# <span id="page-15-0"></span>In Philips Songbird zoeken

Philips Songbird is als volgt ingedeeld:

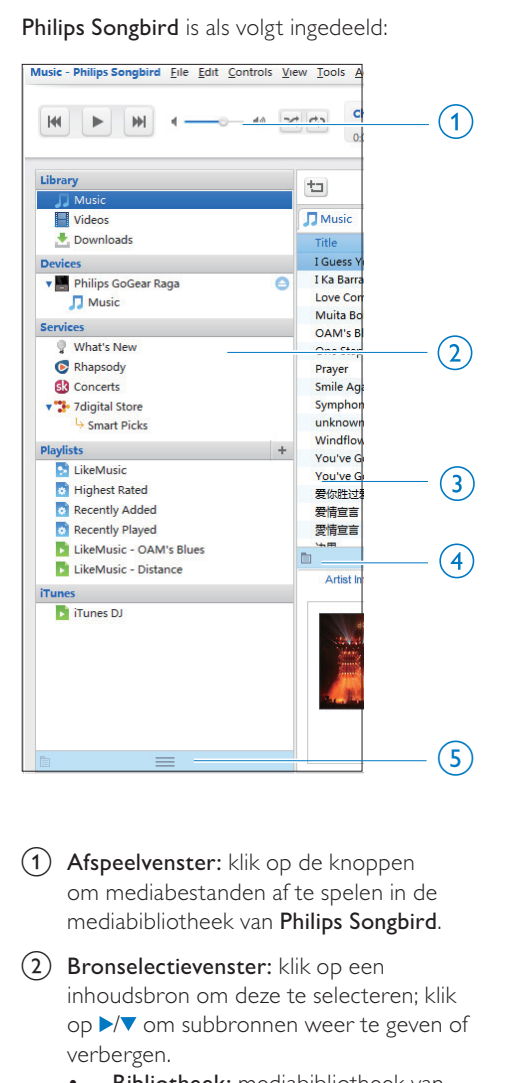

(1) Afspeelvenster: klik op de knoppen om mediabestanden af te spelen in de mediabibliotheek van Philips Songbird.

- (2) Bronselectievenster: klik op een inhoudsbron om deze te selecteren; klik op ▶ om subbronnen weer te geven of verbergen.
	- Bibliotheek: mediabibliotheek van Philips Songbird;
	- Apparaten: speler die is aangesloten op de PC;
	- Services: onlinemediabronnen:
	- Afspeellijsten: afspeellijsten die u maakt of genereert in de

mediabibliotheek van Philips Songbird.

- $(3)$  Inhoudsvenster: inhoud in de huidige inhoudsbron weergeven.
- (4) Informatievenster: MashTape kan via internet eventueel beschikbare informatie over het afgespeelde mediabestand verzamelen.
- (5) Albumhoezenvenster: sleep de pijl omhoog om het venster weer te geven.

### <span id="page-15-1"></span>Op metagegevens zoeken

In de mediabibliotheek van Philips Songbird worden mediabestanden gesorteerd op metagegevens. Als u naar mediabestanden wilt zoeken die zijn gesorteerd op metagegevens, klik dan op het pictogram om de lijst of de weergave van het filtervenster te selecteren.

#### Lijstweergave

In de lijstweergave worden mediabestanden op metagegevens weergegeven.

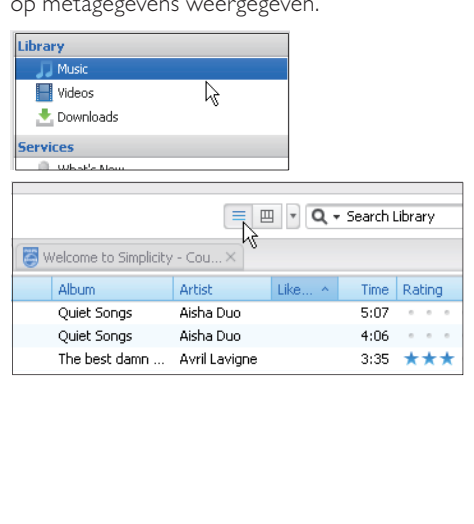

Als u wilt selecteren welke metagegevens worden weergegeven:

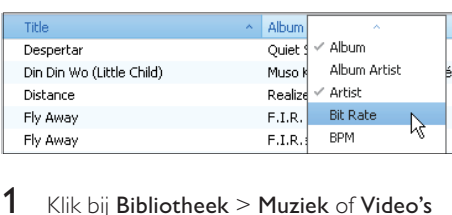

- 1 Klik bij Bibliotheek > Muziek of Video's met de rechtermuisknop op de balk met metagegevenstags.
	- » Er wordt een lijst met metagegevenstags weergegeven.
- 2 Klik op de tag die u op de balk met metagegevens wilt weergeven.

#### Weergave filtervenster

In de weergave van het filtervenster kunnen mediabestanden door drie metagegevenstags worden gefilterd.

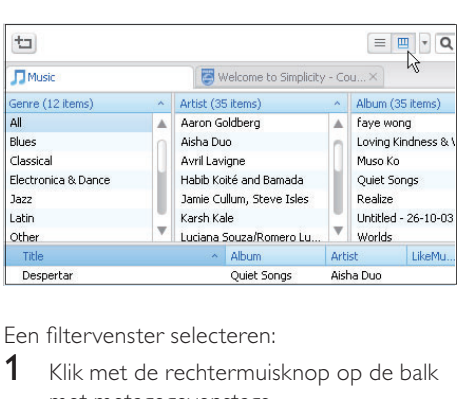

Een filtervenster selecteren:

- 1 Klik met de rechtermuisknop op de balk met metagegevenstags.
	- » Er wordt een lijst met metagegevenstags weergegeven.
- 2 Klik op de tag die u op de balk met metagegevens wilt weergeven.

### <span id="page-16-0"></span>Op trefwoord zoeken

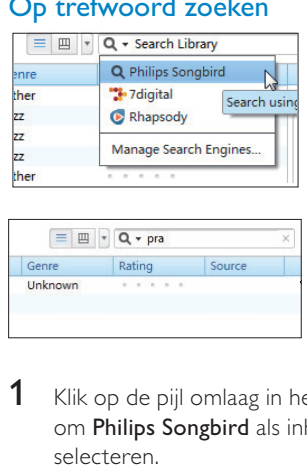

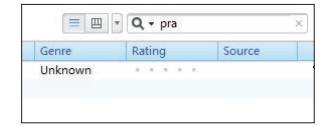

- 1 Klik op de pijl omlaag in het zoekvak om Philips Songbird als inhoudsbron te selecteren.
- 2 Voer het trefwoord in het zoekvak in.<br>3 Druk op de toets Enter
- Druk op de toets Enter.
	- » U begint met zoeken in de bibliotheek.

## <span id="page-16-1"></span>Afspeellijsten maken in Philips Songbird

Met een afspeellijst kunt u desgewenst uw nummers beheren en synchroniseren.

### <span id="page-17-0"></span>Een afspeellijst maken

Selecteer de nummers die u wilt afspelen. Voeg de nummers toe aan een afspeellijst.

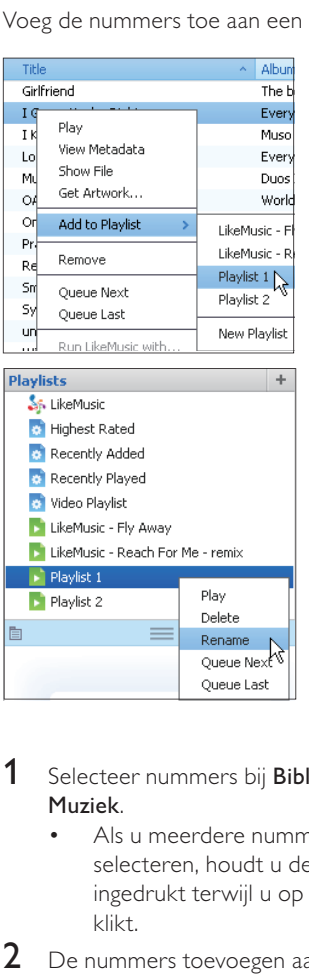

- 1 Selecteer nummers bij Bibliotheek > Muziek.
	- Als u meerdere nummers wilt selecteren, houdt u de toets Ctrl ingedrukt terwijl u op de nummers klikt.
- 2 De nummers toevoegen aan een afspeellijst:
	- Klik met de rechtermuisknop op de nummers en selecteer Toevoegen aan afspeellijst;
	- Selecteer een afspeellijst;
		- » De nummers worden aan de afspeellijst toegevoegd.
	- Als u een afspeellijst wilt maken, selecteer dan New Playlist (Nieuwe afspeellijst).
- » Er wordt een nieuwe afspeellijst voor de nummers gemaakt.
- » Geef de afspeellijst de gewenste naam bij Afspeellijsten.

#### Of:

Maak een afspeellijst. Voeg geselecteerde nummers toe aan de afspeellijst.

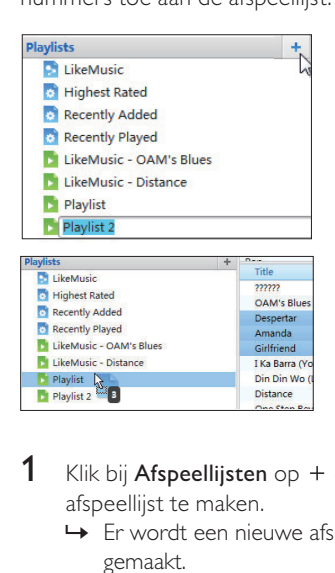

- 1 Klik bij Afspeellijsten op  $+$  om een afspeellijst te maken.
	- » Er wordt een nieuwe afspeellijst gemaakt.
- $2<sup>°</sup>$  Geef de nieuwe afspeellijst de gewenste naam.
- $3$  Sleep mediabestanden naar de afspeellijst.

#### ⋇ Tip

 • Als u meerdere bestanden tegelijk wilt slepen, houdt u de toets Ctrl ingedrukt terwijl u op de te selecteren bestanden klikt.

### <span id="page-18-0"></span>LikeMusic-afspeellijsten genereren

Er kan een afspeellijst van een oorspronkelijk nummer worden gegenereerd, gebaseerd op de LikeMusic-analyse.

LikeMusic analyseert nummers in uw bibliotheek en brengt relaties tussen de nummers tot stand die zijn gebaseerd op hun muziekkenmerken. Deze relaties helpen LikeMusic om afspeellijsten van nummers te maken die goed bij elkaar passen. Wanneer u nummers naar de muziekbibliotheek van Philips Songbird importeert, start de LikeMusic-analyse. Voor het nummer dat de analyse voltooit, gaat het pictogram LikeMusic branden; voor het nummer dat de analyse niet kan voltooien, blijft het pictogram grijs.

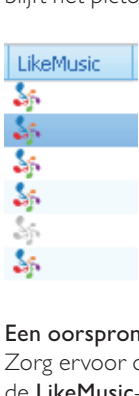

#### Een oorspronkelijk nummer selecteren

Zorg ervoor dat het oorspronkelijke nummer de LikeMusic-analyse heeft voltooid.

> • Dubbelklik bij Bibliotheek > Muziek op het blauwe LikeMusic-pictogram van het nummer;

Of:

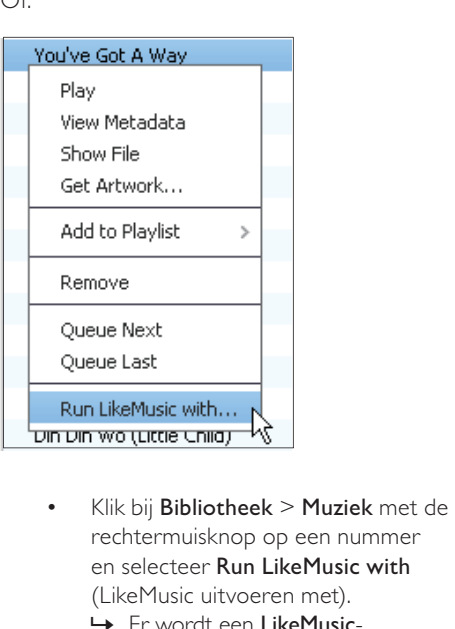

- rechtermuisknop op een nummer en selecteer Run LikeMusic with (LikeMusic uitvoeren met).
	- » Er wordt een LikeMusicafspeellijst weergegeven op de LikeMusic-pagina.

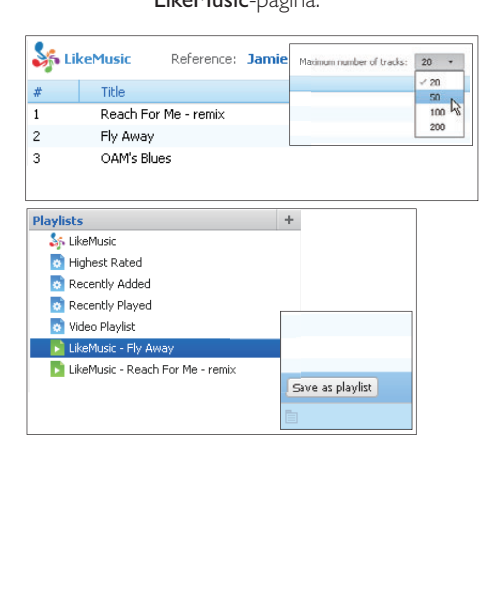

#### Het maximum aantal nummers in de afspeellijst selecteren

Selecteer een nummer in de vervolgkeuzelijst zoals weergegeven.

#### De LikeMusic-afspeellijst opslaan

- Klik op Save as playlist (Opslaan als afspeellijst) op de LikeMusic-pagina, zoals weergegeven.
	- » De LikeMusic-afspeellijst wordt opgeslagen bij Afspeellijsten.

### <span id="page-19-1"></span>De wachtrij als een afspeellijst opslaan

#### Een wachtrij maken

• Sleep nummers of afspeellijsten naar het wachtrijvenster.

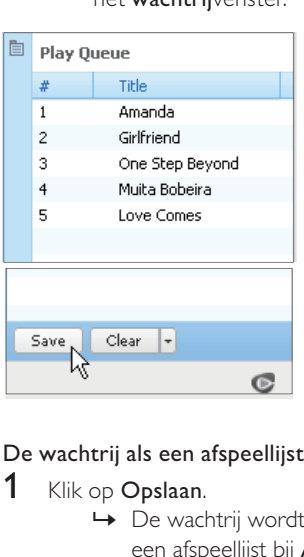

#### De wachtrij als een afspeellijst opslaan

- 1 Klik op Opslaan.
	- » De wachtrij wordt opgeslagen als een afspeellijst bij Afspeellijsten.
- 2 Geef de afspeellijst de gewenste naam bij Afspeellijsten.

#### Nummers aan het begin of eind van de wachtrij toevoegen

- Als u nummers aan het begin van de lijst wilt toevoegen, klik dan met de rechtermuisknop op de opties en selecteer Queue Next (Volgende in wachtrij);
- Als u nummers aan het einde van de lijst wilt toevoegen, klik dan met de rechtermuisknop op de opties en selecteer Queue Last (Laatste in wachtrij).

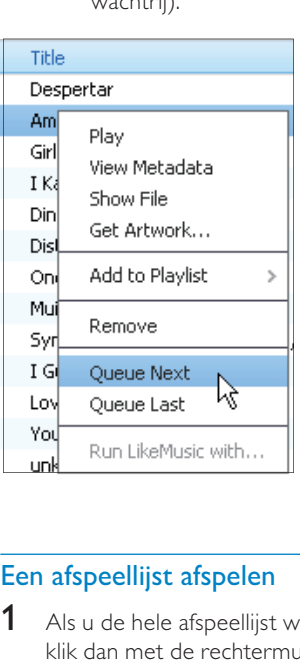

### <span id="page-19-0"></span>Een afspeellijst afspelen

- 1 Als u de hele afspeellijst wilt afspelen, klik dan met de rechtermuisknop op de afspeellijst en selecteer Afspelen.
	- Als u vanaf een nummer wilt beginnen met afspelen, dubbelklik dan op het nummer.
- 2 Als u afspeelopties wilt selecteren, klik dan op de knoppen in het afspeelvenster.

# <span id="page-20-0"></span>Mediabestanden beheren in Philips Songbird

### <span id="page-20-1"></span>Metagegevens bewerken

Door bestandsinformatie (metagegevens of ID3-tags) te bewerken, kunnen uw mediabestanden automatisch worden gesorteerd op titel van het nummer, artiest, album en andere informatie.

Nadat u de mediabestanden naar de speler hebt gesynchroniseerd, kunt u op metagegevens door de mediabibliotheek bladeren.

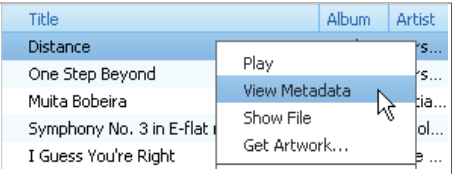

- 1 Selecteer een mediabestand bij Bibliotheek > Muziek of Video's.
- 2 Klik met de rechtermuisknop op het bestand en selecteer View Metadata (Metagegevens weergeven).
	- » Er wordt een tabel met metagegevens weergegeven waarin u informatie kunt bewerken.

### **Opmerking**

 • Als u de muziekbestanden van Rhapsody naar wens wilt sorteren, bewerk dan de metagegevens in de mediabibliotheek van Philips Songbird. De informatie over het nummer op het afspeelscherm blijft ongewijzigd.

### <span id="page-20-2"></span>Albumhoezen ophalen

Soms zijn voor muziekdownloads albumhoezen beschikbaar. Met de Philips Songbird kunt u albumhoezen toevoegen aan nummers.

Nadat u de nummers naar sommige spelers hebt gesynchroniseerd, kunt u op albumhoes door de mediabibliotheek bladeren.

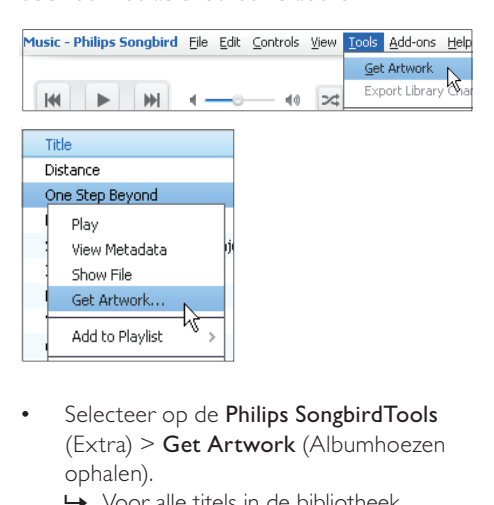

- (Extra) > Get Artwork (Albumhoezen ophalen).
	- » Voor alle titels in de bibliotheek worden albumhoezen opgehaald.
	- Klik met de rechtermuisknop op geselecteerde titels en selecteer Get Artwork (Albumhoezen ophalen).
		- » Voor alle geselecteerde titels worden albumhoezen opgehaald.

### <span id="page-21-0"></span>Mediabestanden uit de bibliotheek verwijderen

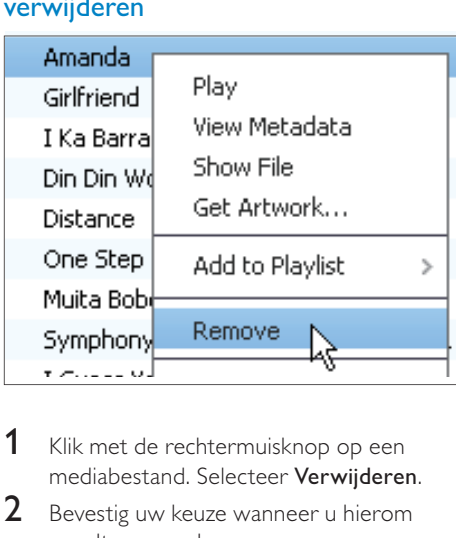

- 1 Klik met de rechtermuisknop op een mediabestand. Selecteer Verwijderen.
- **2** Bevestig uw keuze wanneer u hierom wordt gevraagd.
	- » Het geselecteerde bestand wordt uit de bibliotheek en alle afspeellijsten verwijderd. (Standaard wordt het bestand slechts "verwijderd", niet "gewist". Het bestand staat nog gewoon op de originele locatie op de computer of het computernetwerk.)

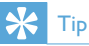

- Als u meerdere bestanden wilt selecteren, houdt u de toets Ctrl ingedrukt terwijl u op de te selecteren bestanden klikt.
- Als u meerdere opeenvolgende bestanden wilt selecteren, houdt u de toets Shift ingedrukt en klikt u op het eerste en het laatste bestand dat u wilt selecteren.

# <span id="page-21-1"></span>De speler synchroniseren met Philips Songbird

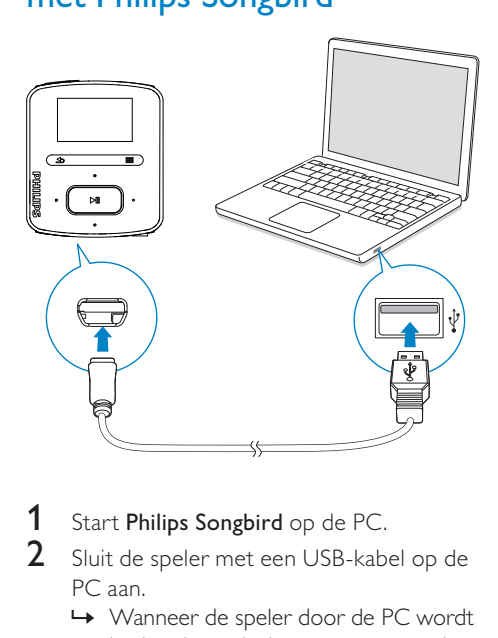

- **1** Start **Philips Songbird** op de PC.<br>**2** Sluit de speler met een USB-kab
	- 2 Sluit de speler met een USB-kabel op de PC aan.
		- » Wanneer de speler door de PC wordt herkend, wordt deze weergegeven in Philips Songbird.

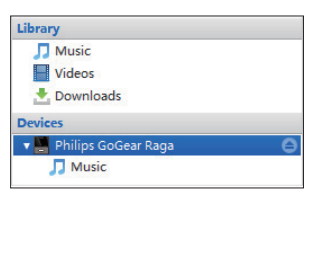

### <span id="page-22-0"></span>Automatisch of handmatig synchroniseren selecteren

Als u de speler voor het eerst met Philips Songbird verbindt, selecteer dan de optie voor automatisch synchroniseren wanneer dat wordt gevraagd. De speler synchroniseert automatisch met Philips Songbird. Als u de optie voor automatisch synchroniseren niet hebt geselecteerd, schakel dan de optie

voor handmatig synchroniseren in.

#### Automatisch of handmatig synchroniseren selecteren:

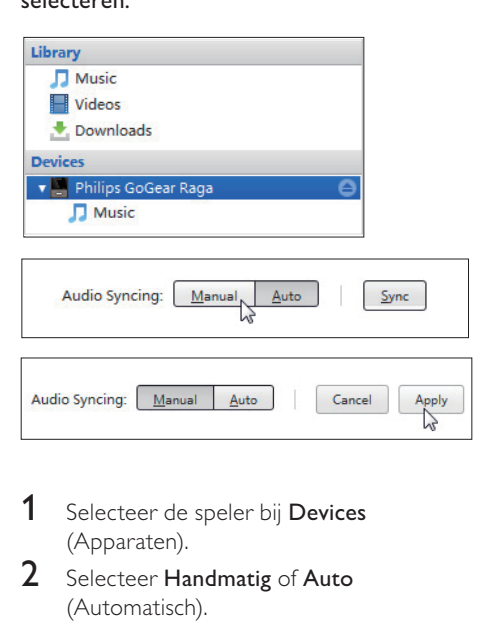

- 1 Selecteer de speler bij Devices (Apparaten).
- 2 Selecteer Handmatig of Auto (Automatisch).
- 3 Als u de optie wilt bevestigen, klik dan op Apply (Toepassen).

### <span id="page-22-1"></span>Automatisch synchroniseren

- Als u automatisch synchroniseren hebt geselecteerd, wordt automatisch synchroniseren automatisch gestart wanneer u de speler op een PC aansluit;
- U kunt ook de speler selecteren bij Devices (Apparaten) en klikken op Synchroniseren.

Instellingen voor automatische synchronisatie selecteren:

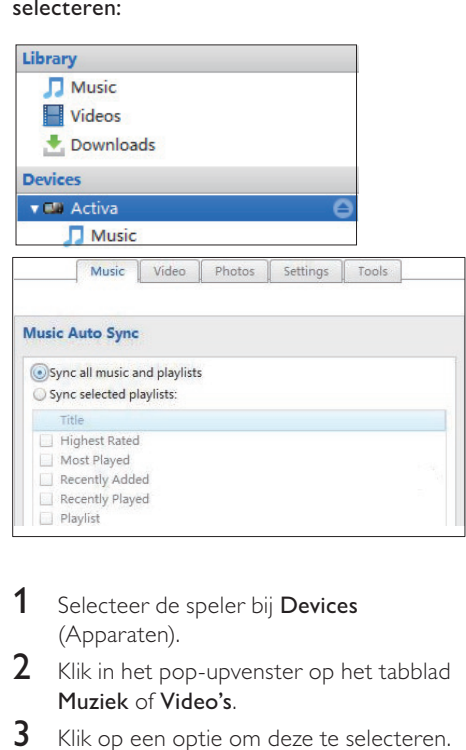

- 1 Selecteer de speler bij Devices (Apparaten).
- 2 Klik in het pop-upvenster op het tabblad Muziek of Video's.
- **3** Klik op een optie om deze te selecteren.

### <span id="page-23-0"></span>Handmatig synchroniseren

Geselecteerde afspeellijsten handmatig overbrengen:

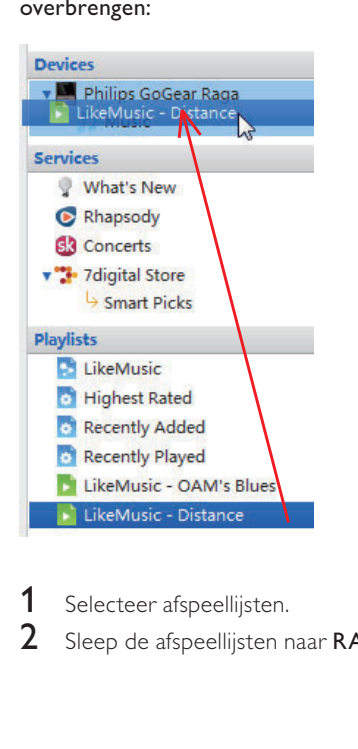

## 1 Selecteer afspeellijsten.

2 Sleep de afspeellijsten naar RAGA.

### Geselecteerde mediabestanden handmatig overbrengen:

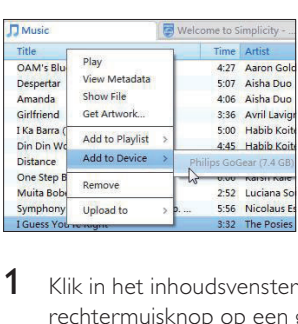

- 1 Klik in het inhoudsvenster met een rechtermuisknop op een geselecteerd mediabestand.
- 2 Selecteer Add to Device (Toevoegen aan  $apparaat$ ) >  $RAGA$ .
	- » Geselecteerde bestanden worden overgebracht naar de RAGA.

#### $*<sub>1</sub>$ Tip

 • Als u meerdere bestanden tegelijk wilt selecteren, houdt u de toets Ctrl ingedrukt terwijl u op de te selecteren bestanden klikt.

# <span id="page-24-1"></span>Muziek vinden op de speler

Nadat u de speler met uw mediabibliotheek op uw PC hebt gesynchroniseerd, kunt u de muziek op de speler vinden.

### <span id="page-24-2"></span>Muziek vinden door middel van informatie over nummers

<span id="page-24-0"></span>**6 Muziek vinden op de speler<br>
Muziek vinden op de speler<br>
Maziek vinden op de speler<br>
Nadat u de speler met uw mediabibliotheek op bestandsmine<br>
we PC hebt gesynchroniseerd, kunt u de muziek bestandsminister op de speler** In worden nummers in verschillende verzamelingen op metagegevens of ID3-tag gesorteerd: [Alle nummers], [Artiesten], [Albums], of [Genres].

#### [Alle nummers]

• Nummers worden op titel in alfabetische volgorde gesorteerd.

#### [Artiesten]

- Nummers worden op artiest in alfabetische volgorde gesorteerd;
- Onder elke artiest worden nummers op album in alfabetische volgorde gesorteerd.

#### [Albums]

• Nummers worden op album in alfabetische volgorde gesorteerd.

#### [Genres]

• Nummers worden op genre gesorteerd zoals pop, rock.

### <span id="page-24-3"></span>Muziek vinden per afspeellijst

Zoek in  $\sqrt{ }$  > [Afspeellijsten] de afspeellijst die u vanuit de mediabibliotheek op uw PC hebt overgebracht.

### <span id="page-24-4"></span>Muziek vinden door middel van de bestandsmap

Zoek in **muziek per bestandsmap.** Muziekbestanden ordenen met behulp van bestandsmappen:

1 Sluit de RAGA aan op een computer.

- 2 Ga op de PC op Deze computer of Computer en
	- selecteer uw RAGA en maak bestandsmappen.
- 3 Sleep op de PC muziekbestanden naar de bestandsmappen van de RAGA.
	- Of sleep bestandsmappen van de PC naar de RAGA.

### <span id="page-24-5"></span>**SuperScroll**

In een lijst met opties die op alfabetische volgorde staan kunt u met Superscroll de opties doorbladeren op beginletter.

- Houd **:** / ingedrukt om Superscroll te starten.
	- » Op het scherm kunt u de beginletters van de huidige opties zien.

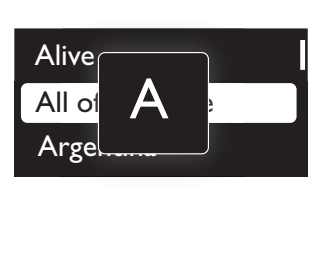

# <span id="page-24-6"></span>Muziek afspelen

U kunt vanaf een nummer beginnen met afspelen of u kunt een album of artiest volledig afspelen.

#### Vanaf een nummer met afspelen beginnen:

- **1** Selecteer een nummer.
- 2 Druk op  $\blacktriangleright$ II om af te spelen.
	- » Het afspelen start bij het huidige nummer.

#### Een album of artiest volledig afspelen:

- 1 Selecteer een album of artiest.
- 2 Druk op  $\equiv$  > [Alles afspelen].
- Druk op **>II** om af te spelen.

### Op het afspeelscherm:

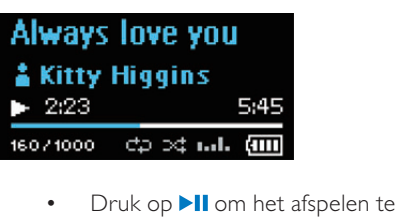

- onderbreken of te hervatten.
- Druk op  $\blacktriangle$  om naar het vorige scherm te gaan.
	- » Het afspeelscherm wordt enkele seconden later weergegeven.
	- » De informatie over het bestand en de afspeelstatus wordt weergegeven op het afspeelscherm.

#### Het volume aanpassen:

• Druk op  $\frac{1}{2}$ .

#### Een muziekbestand kiezen op het afspeelscherm:

**Druk herhaaldelijk op • . . .** 

#### Terugspoelen of vooruitspoelen binnen het huidige nummer:

Houd in het afspeelscherm **•** / ingedrukt.

### <span id="page-25-0"></span>Van dezelfde verzameling afspelen

Tijdens het afspelen van het nummer kunt u overschakelen naar een verzameling die hetzelfde is als het huidige nummer.

- **1** Druk in het afspeelscherm op  $\equiv$  en selecteer [Afspeelmodus].
- 2 In [Muziek afspelen van...] selecteert u [… deze artiest], [… dit album], of [… dit genre]. Druk op **>II**.
	- » U begint met het afspelen van de huidige artiest of het huidige album of genre.

#### Alle nummers op de speler afspelen:

- **1** Druk in het afspeelscherm op  $\equiv$  en selecteer [Afspeelmodus].
- 2 Selecteer in [Muziek afspelen van...] de optie [Alle nummers]. Druk op **>II**.

### <span id="page-25-1"></span>Opties voor afspelen selecteren

Druk in het afspeelscherm op om afspeelopties te selecteren zoals [Afspeelmodus, Geluidsinstellingen en](#page-34-0)  [Sleeptimer](#page-34-0) (zie 'Instellingen' op pagina [35](#page-34-0)).

# <span id="page-25-2"></span>Afspeellijsten

U kunt de volgende afspeellijsten op de spelers vinden:

- afspeellijsten die u vanuit de mediabibliotheek op uw PC hebt overgebracht;
- drie playlists-on-the-go zodat u nummers op de speler kunt toevoegen.

### <span id="page-25-3"></span>Nummers toevoegen aan een playliston-the-go

#### Huidig nummer toevoegen:

- **1** Selecteer of speel een nummer af.
- $2$  In de lijst met nummers of in het afspeelscherm:
	- Druk op  $\equiv$  en selecteer [Toevoegen aan afspeellijst].
- 3 Selecteer een playlist-on-the-go. Druk op .
	- » U slaat het huidige nummer op in de afspeellijst.

#### Geselecteerde nummers toevoegen:

- **1** In de lijst met opties:
	- druk op  $\equiv$  en selecteer [Nrs toev. aan afsp.lijst].
		- » Naast elk nummer worden selectievakjes weergegeven.
- 2 Nummers selecteren:
	- Druk op **:** / i en **>II** om nummers te selecteren;
	- Druk op ...
		- » De lijst met playlists-on-the-go wordt weergegeven.
- 3 Selecteer een playlist-on-the-go. Druk op<br> $\overline{\phantom{a}}$ U slaat de geselecteerde nummers op
	- in de afspeellijst.

#### Een album of artiest toevoegen:

- 1 Selecteer een album of artiest.<br>2 In de lijst met albums of artiesten:
- - Druk op  $\equiv$  en selecteer [Toevoegen aan afspeellijst] .
- 3 Selecteer een playlist-on-the-go. Druk op<br> $\overrightarrow{PII}$ .<br> $\rightarrow$  U slaat het album of de artiest op in
	- de afspeellijst.

### <span id="page-26-0"></span>Nummers uit een playlist-on-the-go verwijderen

#### Huidig nummer uit een afspeellijst verwijderen

- 1 Druk in het afspeelscherm op  $\equiv$  > [Verwijderen uit afspeellijst] .
- 2 Selecteer een playlist-on-the-go. Druk op<br> $\overrightarrow{PII}$ .<br> $\rightarrow$  U verwijdert het huidige nummer uit
	- de gekozen afspeellijst.

#### Alle nummers uit een afspeellijst verwijderen

- **1** Druk in de lijst met afspeellijsten op  $\equiv$  en selecteer [Afspeellijst wissen]. .
- 2 Selecteer een playlist-on-the-go. Druk op<br> $\overrightarrow{PII}$ .<br> $\rightarrow$  U verwijdert alle nummers uit de
	- afspeellijst.

## <span id="page-26-1"></span>Nummers van de speler verwijderen

#### Het huidige nummer tijdens het afspelen verwijderen:

- Druk in het afspeelscherm op  $\equiv$  en selecteer [Verwijderen]. .
	- » Het huidige nummer wordt van de speler verwijderd.

# <span id="page-27-0"></span>**Gesproken** boeken

Ga naar  $\sqrt{J}$  > [Gesproken boeken] om boeken in audio-indelingen af te spelen die u van [www.](http://www.audible.com) [audible.com](http://www.audible.com) hebt gedownload.

## <span id="page-27-1"></span>Gesproken boeken naar de speler synchroniseren

Download en installeer de AudibleManagersoftware op uw PC via [www.audible.com.](http://www.audible.com) U kunt met de software

- gesproken boeken van [www.audible.](http://www.audible.com) [com](http://www.audible.com) naar uw PC-bibliotheek met gesproken boeken downloaden;
- de gesproken boeken naar uw speler synchroniseren.

### <span id="page-27-2"></span>AudibleManager op de PC installeren

- 1 Maak op uw PC verbinding met internet.
- 2 Download de AudibleManager-software voor MP3/MP4-spelers via [www.audible.](http://www.audible.com) [com.](http://www.audible.com)
- **3** De software op uw PC installeren:
	- Selecteer in het scherm met instellingen Philips GoGear (selected models) (bepaalde modellen) in de vervolgkeuzelijst van luisterapparatuur;

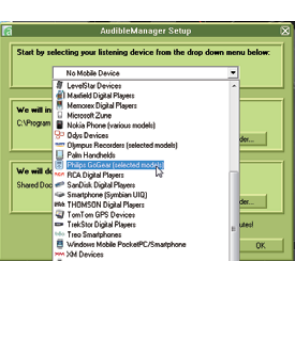

• Volg de instructies op het scherm om de installatie te voltooien.

### <span id="page-27-3"></span>Gesproken boeken naar de PC downloaden

- 1 Maak op uw PC verbinding met internet.<br>2 Start AudibleManager op uw PC.
- 2 Start AudibleManager op uw PC.<br>3 Klik in AudibleManager op de kno
- Klik in AudibleManager op de knop My Library Online (Mijn bibliotheek online) om verbinding te maken met [www.](http://www.audible.com) [audible.com.](http://www.audible.com)
- 4 Gesproken boeken selecteren en downloaden:
	- Meld u aan bij uw account op [www.](http://www.audible.com) [audible.com;](http://www.audible.com)
	- Download gesproken boeken in de indeling  $\blacksquare$  of  $\Theta$ .
		- » De gedownloade boeken worden automatisch toegevoegd aan uw bibliotheek op AudibleManager.

### <span id="page-27-4"></span>Synchroniseren naar de speler

- Start AudibleManager op uw PC.
- 2 Verbind de speler met de PC. Wacht tot de speler wordt herkend door AudibleManager.
- $3$  Klik in AudibleManager op Add to Device (Toevoegen aan apparaat).
	- Als u de speler voor het eerst met AudibleManager verbindt, activeert u de speler wanneer dat wordt gevraagd.

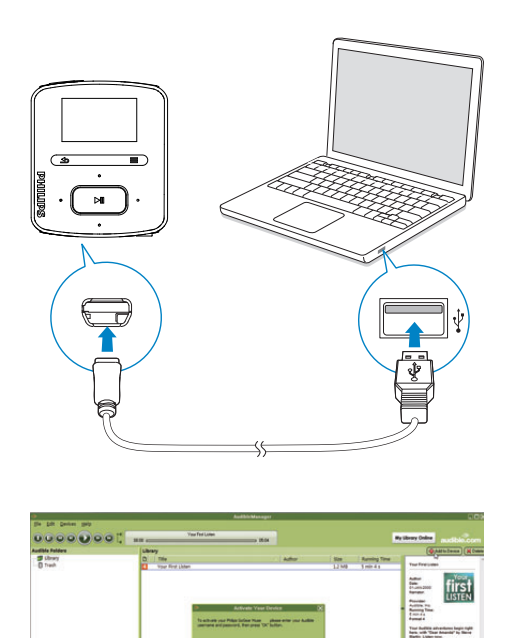

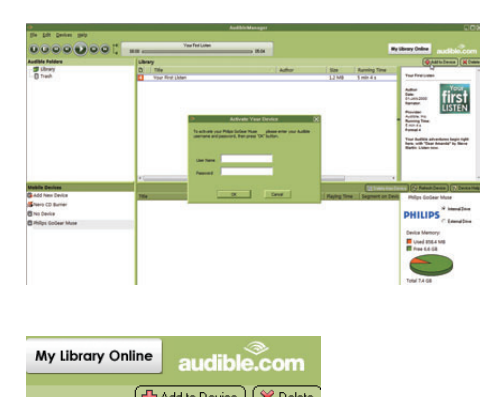

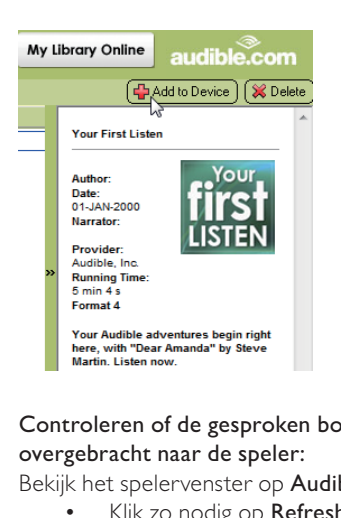

Controleren of de gesproken boeken zijn overgebracht naar de speler:

Bekijk het spelervenster op AudibleManager.

Klik zo nodig op Refresh Device (Apparaat vernieuwen).

# <span id="page-28-0"></span>Gesproken boeken vinden op de speler

In  $\sqrt{J}$  > [Gesproken boeken] worden gesproken boekbestanden geordend op boektitel of auteur.

#### [Boeken]

• Boeken worden op boektitel in alfabetische volgorde gesorteerd.

#### [Auteurs]

• Boeken worden op auteur in alfabetische volgorde gesorteerd.

# <span id="page-28-1"></span>Gesproken boeken afspelen

- Selecteer een boek.
- 2 Druk op  $\blacktriangleright$ II om af te spelen.
	- » De informatie over het boek en de afspeelstatus wordt weergegeven op het afspeelscherm.

#### Het laatste afgespeelde boek hervatten:

Selecteer in [Gesproken boeken] de optie [Laatste hervatten].

#### Op het afspeelscherm:

- Druk op **II** om het afspelen te onderbreken of te hervatten.
- Druk op  $\bigtriangleup$  om naar het vorige scherm te gaan.
	- » Het afspeelscherm wordt enkele seconden later weergegeven.

### Titels of gedeelten tijdens afspelen overslaan:

- **1** Druk in het afspeelscherm op  $\equiv$  > [Navigatiemodus]. Selecteer [Titels] of [Sectie].
- 2 Druk in het afspeelscherm op **.**

# <span id="page-29-0"></span>Gesproken boeken van de speler verwijderen

- Druk in het afspeelscherm op  $\equiv$  > [Gesproken boek verwijderen].
	- » Het huidige gesproken boek wordt van de speler verwijderd.

# <span id="page-30-0"></span>8 FM-radio

### **Opmerking**

 • Sluit de meegeleverde oortelefoons aan als u naar radiozenders luistert. De oortelefoon wordt dan gebruikt als antenne. Voor een betere ontvangst kunt u de kabel van de oortelefoon in verschillende richtingen bewegen.

# <span id="page-30-1"></span>Afstemmen op radiozenders

#### Automatisch afstemmen

De eerste keer dat u de radio gebruikt, selecteert u Automatisch afstemmen om naar zenders te zoeken.

- **1** Ga in het beginscherm naar  $\ge$ [Automatisch afstemmen].
	- » Er kunnen maximaal 30 zenders worden opgeslagen als voorkeuzezender.
- 2 Druk meerdere keren op **of the om** een voorkeuzezender te selecteren. Druk op II om af te spelen.

#### Een voorkeuzezender kiezen op het afspeelscherm:

Druk herhaaldelijk op • of ...

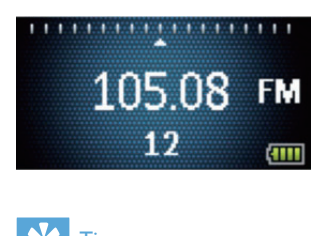

# Tip

 • Wanneer u zich over een zekere afstand verplaatst, bijvoorbeeld naar een andere stad of een ander land, is het aan te raden de automatische afstemming opnieuw uit te voeren voor een betere ontvangst.

### Handmatig afstemmen

Gebruik Handmatig afstemmen om af te stemmen op een frequentie of een zender.

- **1** Ga in het beginscherm naar  $\ge$ [Handmatig afstemmen].
	- » U hoort de radiozender die het laatst was ingesteld.
- 2 Houd in het afspeelscherm of the ingedrukt.
	- » Er wordt afgestemd op de volgende zender na de huidige frequentie.
	- Druk voor de fijnafstemming meerdere keren op • of • :•.

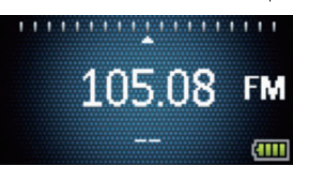

# <span id="page-30-2"></span>Naar FM-radio luisteren

- 1 Ga naar  $\delta$  > [Voorkeuzezenders].
- 2 Druk op  $\bullet$  of  $\bullet$  om een voorkeuzezender te selecteren. Druk op I om af te spelen.
	- Druk op  $\blacktriangle$  om een andere voorkeuzezender te selecteren in [Voorkeuzezenders]. Druk op ▶ om af te spelen.
	- Druk in het afspeelscherm op of om een voorkeuzezender te kiezen.
- **3** Houd indien nodig  $\bullet$  of  $\bullet$  ingedrukt om af te stemmen op een radiozender.

#### Het radiogeluid in- of uitschakelen:

Druk op ▶II op het afspeelscherm.

- Het volume aanpassen:
	- Druk in het afspeelscherm op <sup>8</sup> of  $\mathbf{e}_0$  . .

# <span id="page-31-0"></span>Voorkeuzezenders opslaan

U kunt op de RAGA maximaal 30 voorkeuzezenders opslaan.

- 1 Stem af op een radiozender.
- 2 Druk in het afspeelscherm op  $\equiv$  > [Opslaan als voork.zender].
- **3** Druk op  $\blacksquare$  of  $\blacksquare$  om een locatie in de lijst met voorkeuzezenders te selecteren. Druk op **II**.
	- » De huidige zender wordt opgeslagen op de locatie.

#### De locaties van voorkeuzezenders wijzigen:

- 1 Selecteer in [Voorkeuzezenders] een zender in de lijst met voorkeuzezenders.
- **2** Als u het nummer van de voorkeuzezender wilt wijzigen, druk dan  $op \equiv$  om de optie te selecteren.
- $3$  Druk op  $\bullet$  of  $\bullet$ .
	- » U wijzigt de locatie van de huidige zender in de lijst met voorkeuzezenders.
	- » De locaties van de daaropvolgende zenders worden dienovereenkomstig gewijzigd.

#### De huidige voorkeuzezender verwijderen:

- 1 Selecteer in [Voorkeuzezenders] een zender in de lijst met voorkeuzezenders.
- 2 Druk op  $\equiv$  > [Voork.zender verwijderen]. Druk op **>II**.
	- » De huidige zender wordt verwijderd uit de lijst met voorkeuzezenders.

#### Of:

- Druk in het afspeelscherm op  $\equiv$  > [Voork.zender verwijderen]. Druk op  $> 11$ .
	- » De huidige zender wordt verwijderd uit de lijst met voorkeuzezenders.

#### Alle voorkeuzezenders verwijderen:

- 1 Ga naar [Voorkeuzezenders].
- 2 Druk in de lijst met voorkeuzezenders op  $\equiv$  > [Alle voorkeuzezenders wissen].
	- » Alle zenders worden verwijderd uit de lijst met voorkeuzezenders.

# <span id="page-32-0"></span>9 Opnamen

Ga naar  $\ge$  [FM-opname] om te luisteren naar de radioprogramma's die u van FM-radio opneemt.

# <span id="page-32-1"></span>FM-radio opnemen

- 1 Stem af op een radiozender.<br>2 Selecteer in het afspeelscher
- Selecteer in het afspeelscherm [Opname van FM-radio starten] om te beginnen met opnemen.
	- » Het opnemen van FM-radio begint.
- $3$  Druk op  $>$ II om te wisselen tussen onderbreken en opnemen. Druk op  $\blacktriangle$ om te stoppen.
- $4$  Druk op  $\blacktriangleright$ II om de opname op te slaan of druk op  $\blacktriangle$  om te annuleren.
	- $\rightarrow$  Opnamen worden opgeslagen in  $\ge$ [FM-opname]. (Bestandsnaamindeling: FMRECXXX.WAV waarbij XXX het automatisch gegenereerde nummer van de opname is.)

### **Opmerking**

 • Opname van FM-radio is alleen mogelijk op bepaalde versies. Raadpleeg het menu op het scherm van de speler om te zien over welke functies u beschikt.

## <span id="page-32-2"></span>Naar opnamen van FM-radio luisteren

- 1 Selecteer een opname in  $\ge$  [FMopname].
- 2 Druk op  $\blacktriangleright$ II om de opname af te spelen.
- Een bestand selecteren op het afspeelscherm:
	- Druk herhaaldelijk op .

Terugspoelen of vooruitspoelen binnen het huidige bestand:

> Houd in het afspeelscherm **•** / ingedrukt.

## <span id="page-32-3"></span>Opnamen van de speler verwijderen

- Druk in het afspeelscherm op  $\equiv$  en selecteer [Verwijderen].
	- » De huidige opname wordt verwijderd van de speler.

## <span id="page-32-4"></span>Uw opnamen naar een computer uploaden

- 1 Verbind uw RAGA met een computer.
- 2 Ga op de PC op Deze computer of Computer en
	- selecteer de RAGA:
	- selecteer op de RAGA opnamen in Opnamen > FM.
- 3 Sleep de opnamebestanden naar een locatie op de PC en zet ze daar neer.

# <span id="page-33-0"></span>10 Mapweergave

Ga naar **om** mediabestanden weer te geven en af te spelen vanuit de mediabibliotheek op de speler.

Muziek: voor muziekbestanden die u naar de speler synchroniseert via Philips Songbird.

Afspeellijsten: voor afspeellijsten die u naar de speler synchroniseert, en de playlists-on-the-go die u op de speler maakt.

Opnamen: voor \*FM-radio-opnamen die u op de speler maakt.

Service: voor de gesproken boeken die u naar de speler synchroniseert via AudibleManager. Bestanden zoeken die in Windows Verkenner

zijn overgebracht:

• Zoek naar de bestanden zoals u die in Windows Verkenner op de PC hebt georganiseerd.

### **Opmerking**

 • \*FM-radio opnemen is alleen mogelijk op bepaalde versies. Raadpleeg het menu op het scherm van de speler om te zien over welke functies u beschikt.

# <span id="page-34-0"></span>11 Instellingen

Selecteer bij \* de opties voor de speler.

- 1 Druk op **:** / **:** om een optie te selecteren.
- 2 Druk op  $\blacktriangleright$ II om te bevestigen.

# <span id="page-34-1"></span>Afspeelmodus

Selecteer bij [Afspeelmodus] de afspeelmodi voor het afspelen van muziek:

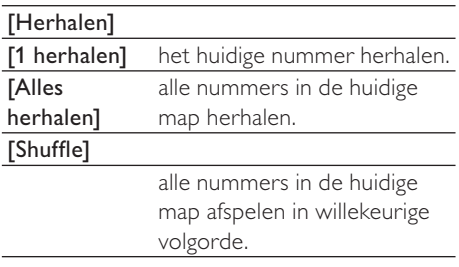

Als zowel [Alles herhalen] als [Shuffle]is geactiveerd,

> • worden alle nummers in de huidige map herhaaldelijk afgespeeld in willekeurige volgorde.

# <span id="page-34-2"></span>**Geluidinstellingen**

Selecteer bij [Geluidsinstellingen] uw optie voor de geluidsinstellingen:

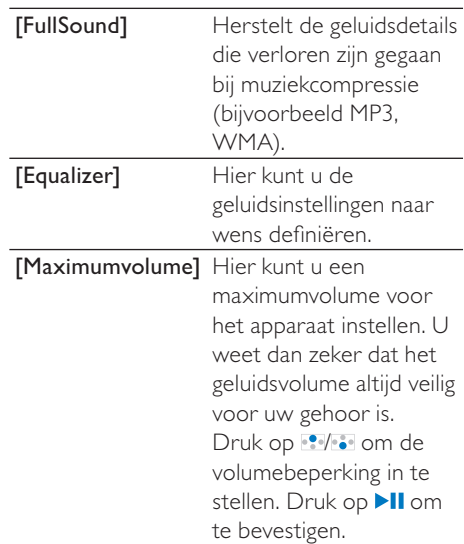

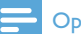

#### **Opmerking**

 • De equalizer wordt gedeactiveerd wanneer u FullSound selecteert.

# <span id="page-34-3"></span>Sleeptimer

U kunt de sleeptimer inschakelen. De RAGA kan na een bepaalde tijdsduur automatisch worden uitgeschakeld.

- Selecteer een optie bij [Sleeptimer] > [Sleeptimer instellen…]. Druk op Ыl .
	- » Na de geselecteerde tijdsduur wordt het apparaat automatisch uitgeschakeld.

#### Nadat de sleeptimer is ingeschakeld:

- Selecteer \* > [Sleeptimer];
- Of druk op  $\equiv$  > [Sleeptimer] op het afspeelscherm voor muziek.
	- » De resterende tijd wordt weergegeven voordat de speler wordt uitgeschakeld.

## <span id="page-35-0"></span>Display-instellingen

#### <span id="page-35-1"></span>Thema

Selecteer bij [Beeldinstellingen] > [Thema] het thema voor het display.

#### <span id="page-35-2"></span>Timer scherm uit

De niet-actieve modus wordt ingeschakeld als u geen nieuwe acties uitvoert met de RAGA. Na de vooraf ingestelde tijd wordt het nietactieve scherm automatisch uitgeschakeld. Als u batterijstroom wilt besparen, kiest u een lage waarde voor de tijdsduur.

#### De tijdsduur instellen

- Selecteer bij [Beeldinstellingen] > [Timer achtergrondverl.] een tijdsduur.
	- » Na de geselecteerde tijdsduur wordt het niet-actieve scherm automatisch uitgeschakeld.

#### De energiebesparende modus afsluiten

Druk op een willekeurige toets.

## <span id="page-35-3"></span>Taal

Selecteer bij **[Taal]** een taal voor de speler.

## <span id="page-35-4"></span>Informatie

Bij [Informatie] kunt u de volgende informatie over de speler krijgen:

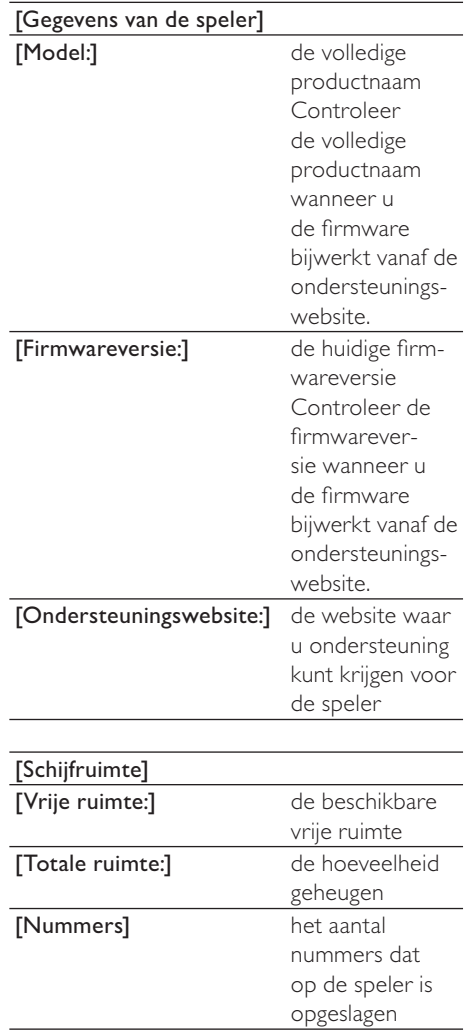

<span id="page-36-0"></span>Apparaat formatteren

Formatteer de speler. Hierbij worden alle gegevens die op de speler zijn opgeslagen, verwijderd.

> Selecteer [Apparaat formatteren] en selecteer vervolgens [Ja] wanneer u daarom wordt gevraagd.

# <span id="page-36-1"></span>Fabrieksinstellingen

Bij [Fabrieksinstellingen] kunt u de fabrieksinstellingen van de speler herstellen. Bestanden die zijn overgebracht naar de speler, blijven behouden.

# <span id="page-36-2"></span>CD-installatieprogramma

Selecteer [Inschak.] in [Installatieprogr. op CD] om de speler te gebruiken als een Philips Songbird-station. Dubbelklik op het station om de installatie van het programma op de PC te starten.

# Tip

 • [Nadat u de speler hebt gerepareerd, worden](#page-38-0)  [de CD-ROM-partitie en het Philips Songbird](#page-38-0)[installatieprogramma van de speler verwijderd](#page-38-0)  (zie 'De speler via Philips Songbird repareren' op pagina [39](#page-38-0)). Er is meer ruimte beschikbaar op de speler.

# <span id="page-37-0"></span>12 De firmware bijwerken met Philips Songbird

De RAGA wordt aangestuurd door een intern programma, dat firmware wordt genoemd. Sinds u de RAGA hebt gekocht, kunnen er nieuwere versies van de firmware zijn uitgebracht.

Via Philips Songbird kunt u controleren of er firmware-updates voor de RAGA beschikbaar zijn en deze downloaden van internet.

## Tip

 • Een firmware-update is niet van invloed op uw muziekbestanden.

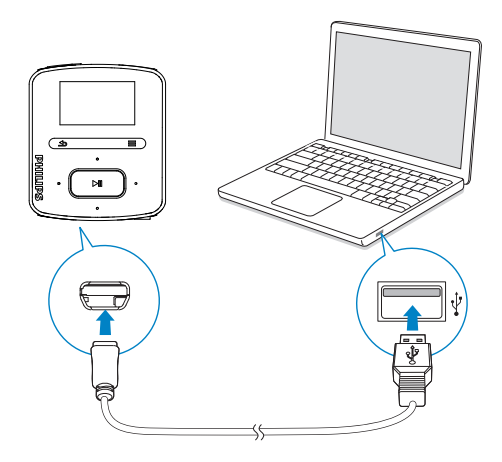

- **1** Controleer of u uw PCis verbonden met internet.
- 2 Sluit de RAGA op een PC aan via een USB-kabel, zoals in de afbeelding is weergegeven.
- **3** Start Philips Songbird op de PC.
	- Klik indien nodig op Start > Programma's > Philips > Philips Songbird.
- 4 Klik in het afspeelvenster op RAGA. Selecteer vervolgens Tools (Extra) > Check for updated firmware (Controleren op bijgewerkte firmware) in het pop-upvenster.
	- » Philips Songbird controleert op updates en installeert indien beschikbaar nieuwe firmware vanaf internet.

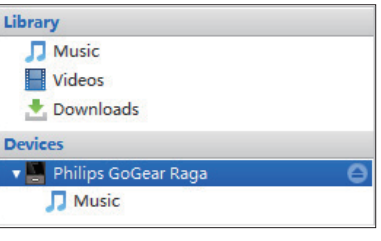

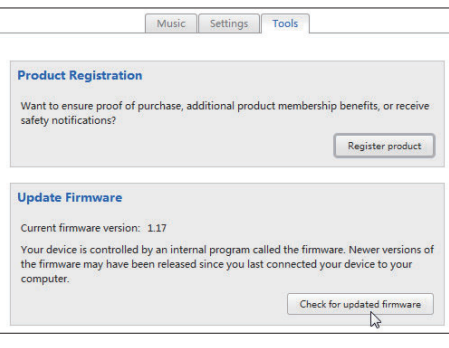

- $5$  Volg de instructies op het scherm.
	- » Het downloaden en installeren van de firmware-update start automatisch.
	- » Nadat de firmware is bijgewerkt, wordt de RAGA opnieuw opgestart en is deze weer klaar voor gebruik.

# **Opmerking**

 • Wacht tot de update is voltooid en koppel de RAGA vervolgens los van de computer.

# Nederlands Nederlands

# <span id="page-38-0"></span>13 De speler via Philips Songbird repareren

Als de RAGA niet goed werkt of als het display blokkeert, kunt u de speler opnieuw instellen zonder dat u gegevens verliest:

#### RAGA opnieuw instellen?

Steek een pen of een ander voorwerp in het reset-gaatje aan de onderkant van de RAGA. Blijf drukken tot de speler zichzelf uitschakelt.

Als u de speler niet opnieuw kunt instellen, kunt u de speler viaPhilips Songbird repareren:

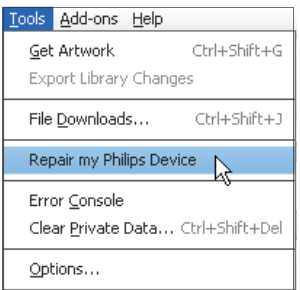

- 1 Start Philips Songbird op de PC.<br>2 Bij Philips Songbird
- Bij Philips Songbird
	- selecteer Tools (Extra) > Repair my Philips Device (Repareer mijn Philips-apparaat);
	- selecteer RAGA in de pop-uplijst.
- 3 Verbind de speler met de PC.
	- Zorg ervoor dat u de instructies over hoe u de speler op de PC aansluit op het scherm opvolgt.
- 4 Volg de instructies op het scherm om de reparatie te voltooien.

# Tip

 • Nadat u de speler hebt gerepareerd, worden de CD-ROM-partitie en het Philips Songbirdinstallatieprogramma van de speler verwijderd. Er is meer ruimte beschikbaar op de speler.

> 39 NL

# <span id="page-39-0"></span>14 Technische gegevens

#### Vermogen

Voeding: interne oplaadbare liionpolymeerbatterij (220 mAh) Afspeeltijd<sup>1</sup>

- Audio (.mp3): tot 22 uur

- Radio: tot 8 uur

#### Software

Philips Songbird: voor het bijwerken van de firmware en het overbrengen van muziek

#### Connectiviteit

Hoofdtelefoon: 3,5 mm USB 2.0 (high speed)

#### Geluid

Kanaalscheiding: 45 dB Frequentierespons: 20 - 18.000 Hz Uitgangsvermogen: 2 x 2,4 mW Signaal-ruisverhouding: > 84 dB

#### Audioweergave

Ondersteunde bestandsindelingen: MP3: MP3-bitsnelheid: 8 - 320 kps en VBR MP3-samplesnelheid: 8, 11,025, 16, 22,050, 32, 44,1, 48 kHz WMA: WMA-bitsnelheid: 10 - 320 kbps CBR, 32 - 192 kbps VBR WMA-samplesnelheid: 8, 11,025, 16, 22,050, 32, 44,1, 48 kHz FLAC: FLAC-samplesnelheid: 1 - 1048 kHz APE: APE-samplesnelheid: 8 - 48 kHz WAV Opslagmedia

Ingebouwde geheugencapaciteit²: SA3RGA02 2GB NAND-flashgeheugen SA3RGA04 4GB NAND-flashgeheugen SA3RGA08 8GB NAND-flashgeheugen

#### Muziekoverdracht<sup>3</sup>

Songbird (synchronisatie) Windows Verkenner (slepen)

#### Display

LCD-kleurenscherm, 128 x 64 pixels

#### **Opmerking**

- Oplaadbare batterijen hebben een beperkt aantal oplaadcycli. De levensduur en het aantal oplaadcycli van batterijen zijn afhankelijk van gebruik en instellingen.
- $\cdot$  1 GB = 1 miljard bytes; de beschikbare opslagcapaciteit is kleiner. Mogelijk is niet het volledige geheugen beschikbaar voor gebruik, omdat een deel van het geheugen wordt gereserveerd voor de werking van de speler. Opslagcapaciteit is gebaseerd op 4 minuten per nummer en een MP3-codering van 128 kbps.
- ³ De overdrachtssnelheid verschilt per besturingssysteem en softwareconfiguratie.

## <span id="page-39-1"></span>Systeemvereisten

- Windows® XP (SP3 of hoger)/Vista/7
- Pentium III 800MHz-processor of hoger
- 512 MB RAM
- 500 MB ruimte op de harde schijf
- Internetverbinding
- Windows® Internet Explorer 6.0 of hoger
- CD-ROM-station
- USB-poort

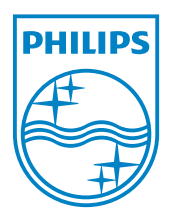